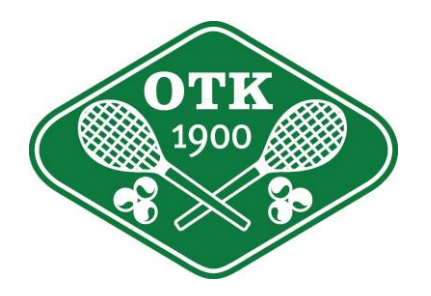

## **BOOKINGINSTRUKSJONER OSLO TENNISKLUBB**

## 1. Systemet viser deg ikke ledige timer

## Gå til [www.matchi.se](http://www.matchi.se/)

- Trykk «Logga inn»
- Logg inn med e-mailadresse og passord
- Skriv inn «Oslo» i «Velg anleggning, stad», velg Oslo Tennisklubb når den kommer opp, trykk «Smash»
- Velg «Favorit»
- Trykk på logoen til Oslo Tennisklubb, da skal du komme til vår bookingside
- For fremtiden går du til booking på vår hjemmeside og logger inn da kommer du direkte til OTK (det er kun første gang du må gjøre trinnene ovenfor)

## 2. Familiemedlemskap

Matchi bruker e-mailadresser sammen med passord til å identifisere medlemmer. Familier som ønsker at alle familiemedlemmene skal kunne booke timer må opprette unike mailadresser for hvert enkelt familiemedlem. Send en mail til [post@oslotk.no](mailto:post@oslotk.no) med navn på familiemedlemmet og hvilken emailadresse dere ønsker å bruke.

Alle fakturaer og andre mailutsendelser kommer også til familiens kontaktperson